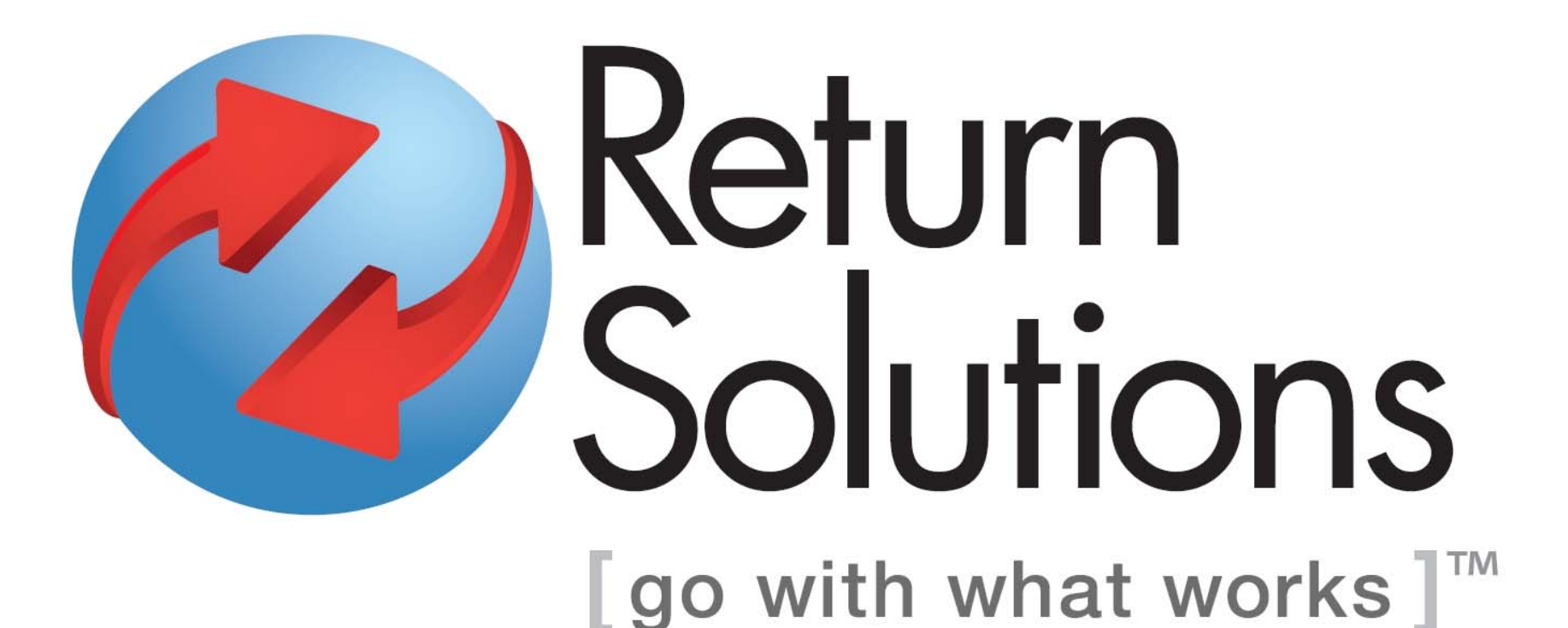

#### Inventorying your Returns Online

## Log In

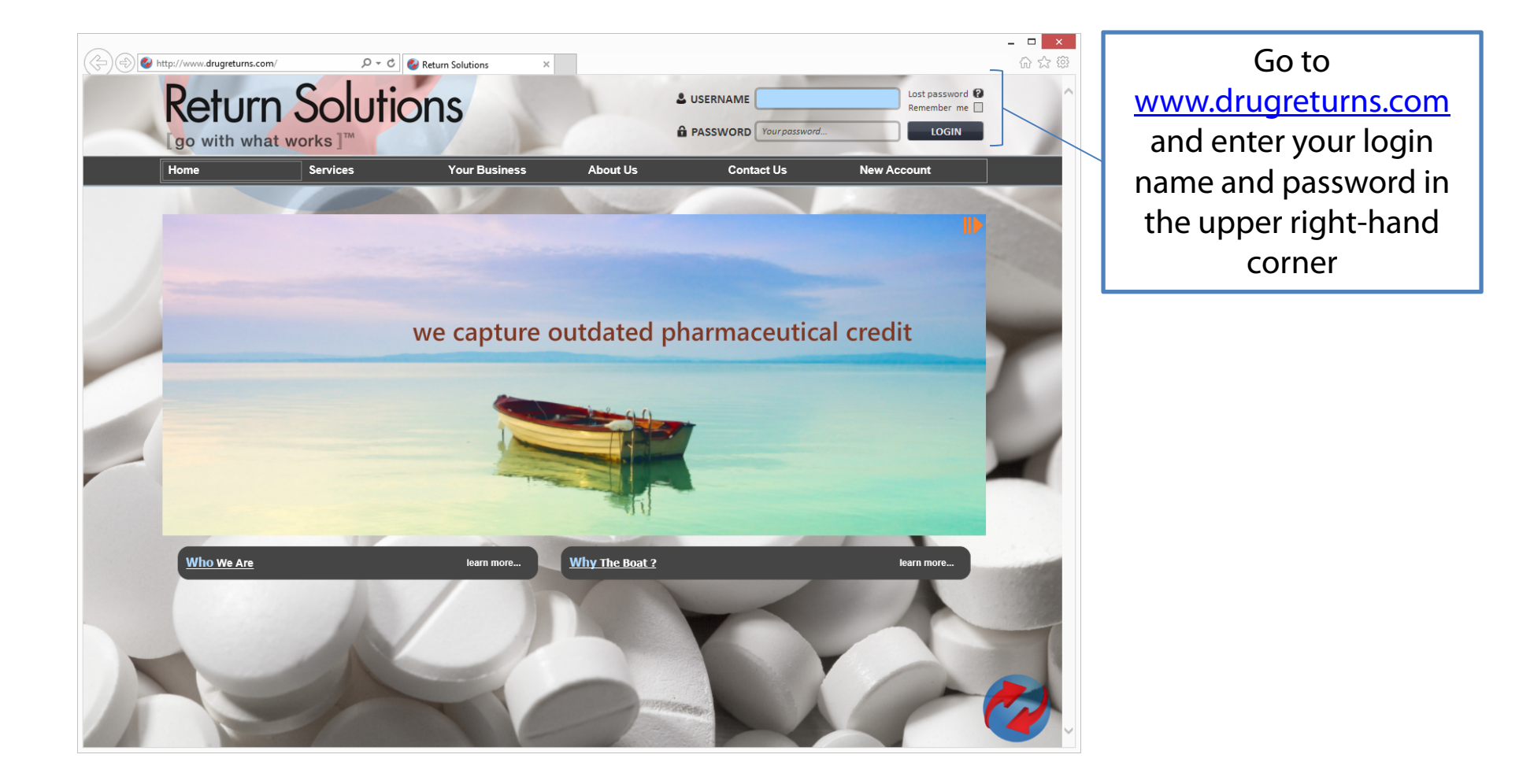

## Log In

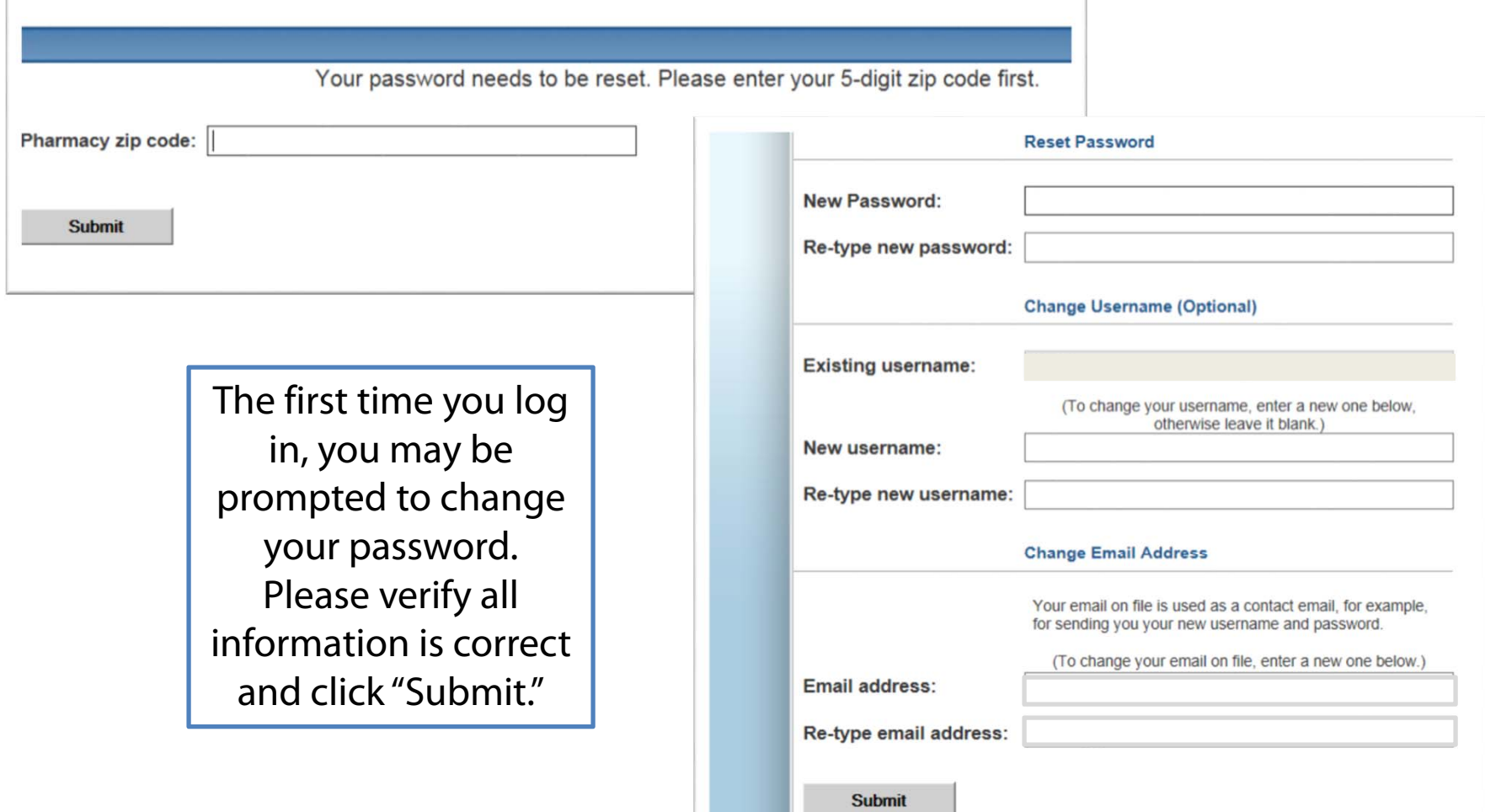

#### Create a Return

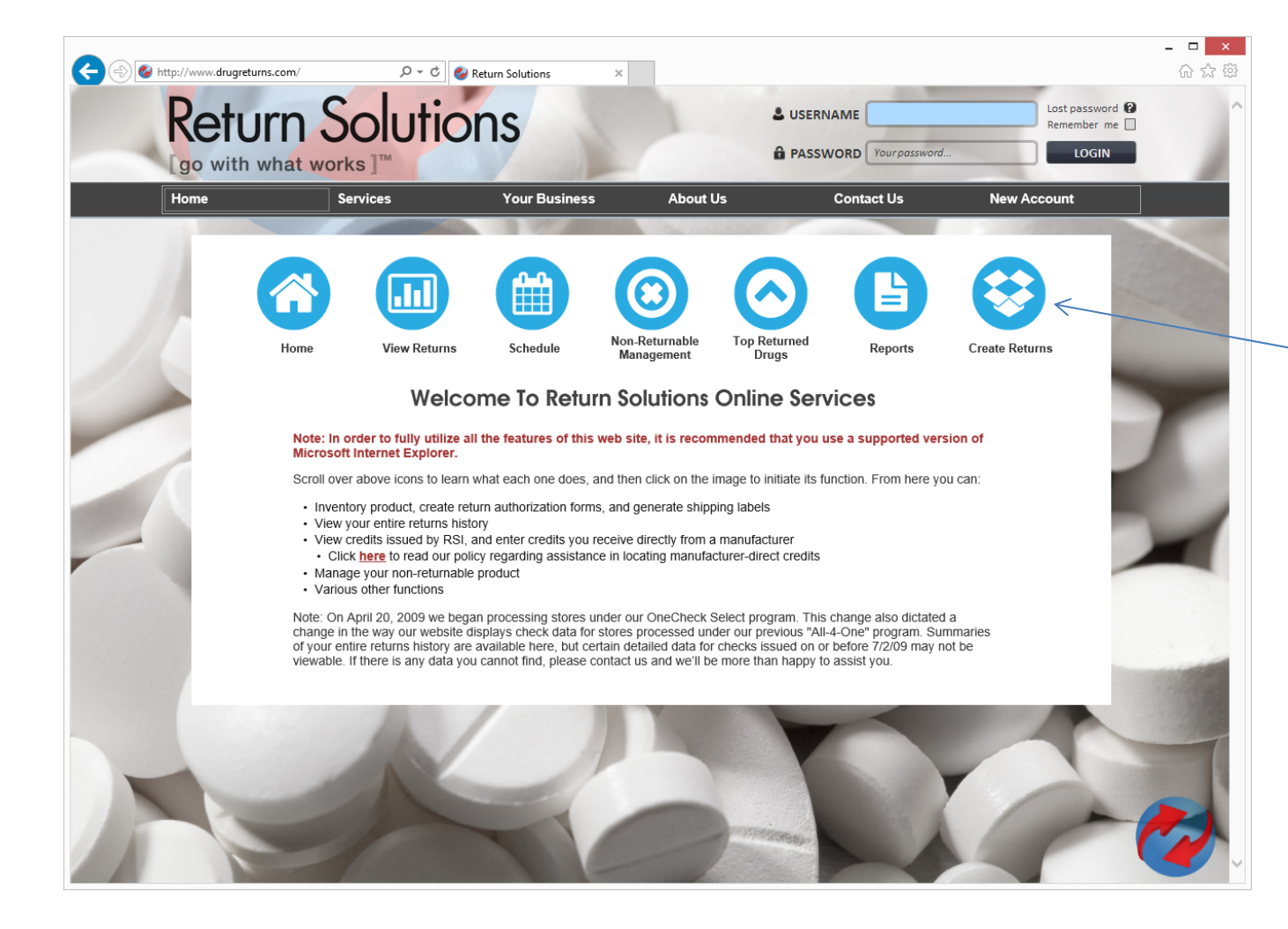

Once you have successfully logged in, click on the "Create Returns" icon to create a new return.

## Creating a Return

**Please create a single return for all items you have, not one for each box. We only allow one return to be submitted every two weeks, and once a return is submitted you are not able to add additional items.**

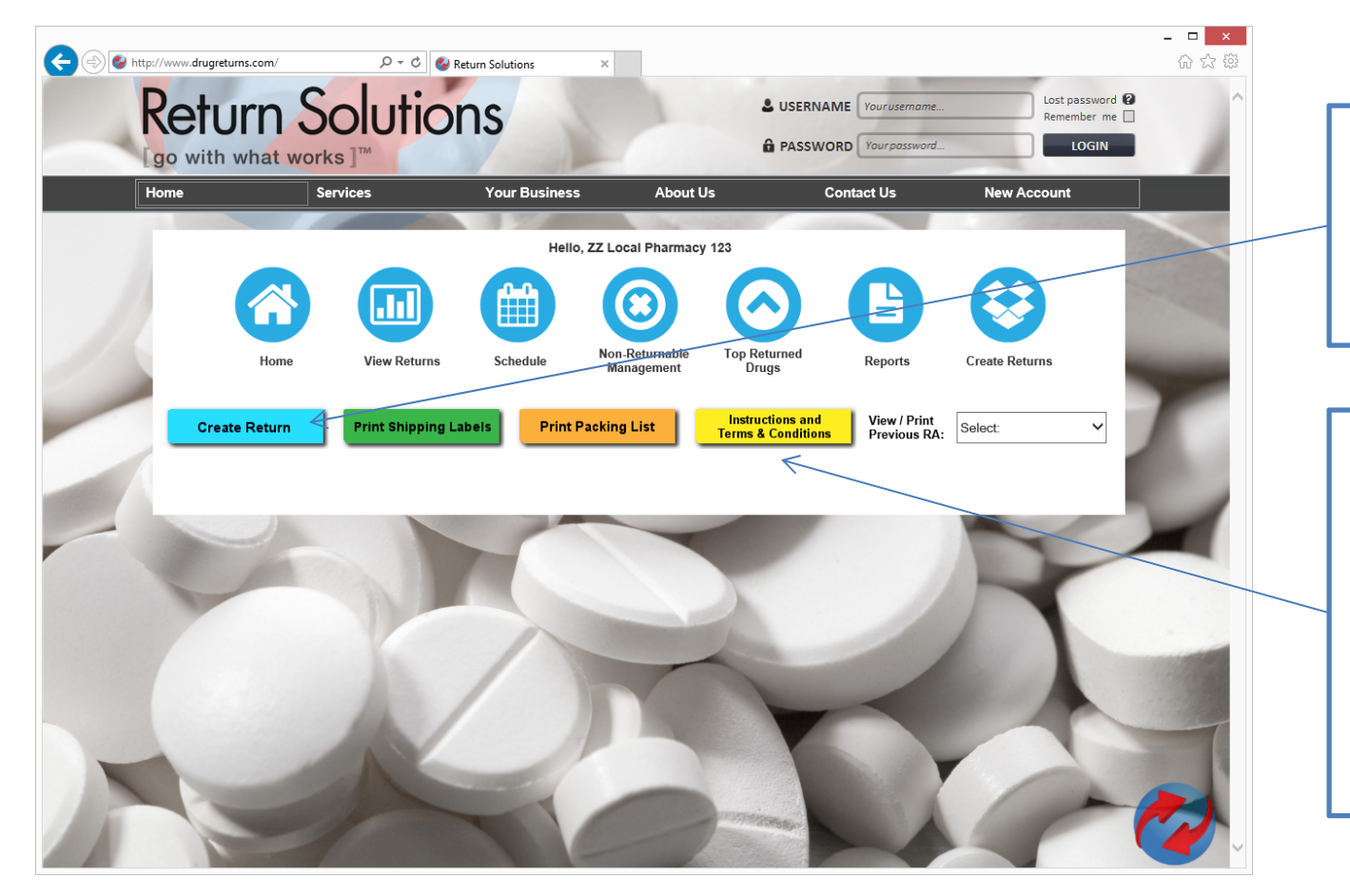

Click on the "Create Return" button to begin inventorying your items

Clicking on "Instructions and Terms & Conditions" will provide you with more detailed information about our process

#### Creating a Return

NOTICE: You will only be able to create a return every two weeks. Should you need to create another return prior to this, please call our office and we will be glad to unlock your account.

A return can have multiple boxes and contain both controls (including CII's) and non-controls.

You do not need to create a new return for each box. The correct number of UPS shipping labels will be printed for you when you submit your return for processing. There is a limit of 5 shipping labels. If you require more, please contact us at 800-579-4804.

**OK** 

You will see two pop up boxes. Please read all instructions before proceeding.

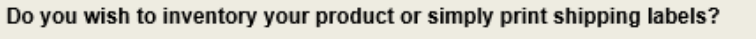

Please note that controlled items CII-CV must be inventoried, and your state regulations may require you to inventory all products prior to shipping.

◉ Inventory products (required for controls)

 $\bigcirc$  Print shipping labels without inventorying products

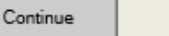

Cance

You are only required to list controlled substances prior to shipping your return. If you have controlled substances, please choose "Inventory products." If you do not have any controlled substances to return, you may select "Print shipping labels without inventorying products." Your state regulations may require that you list all items, regardless of whether your return contains controlled substances.

## Confirm Information and E-Sign

Confirm that the information we have on file is correct, make any changes necessary, and enter your name in the Electronic Signature field to indicate you agree to our Pedigree Policy.

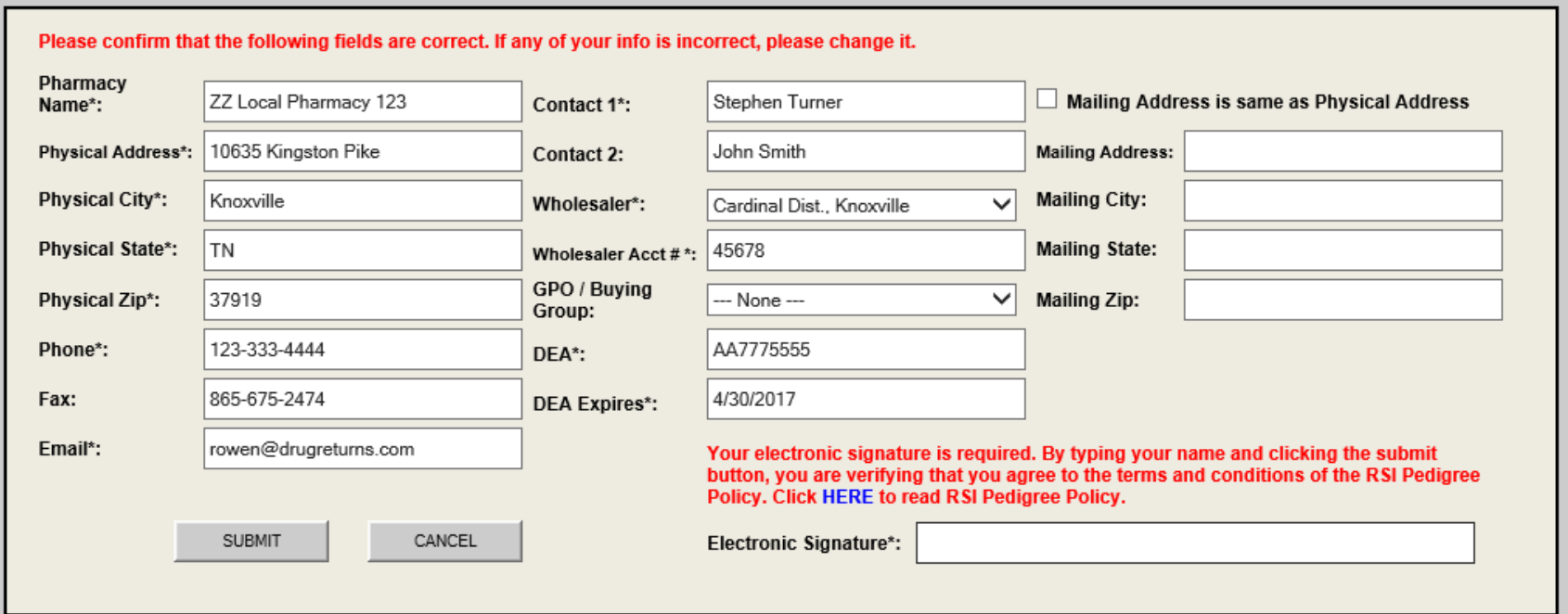

#### Inventorying Items

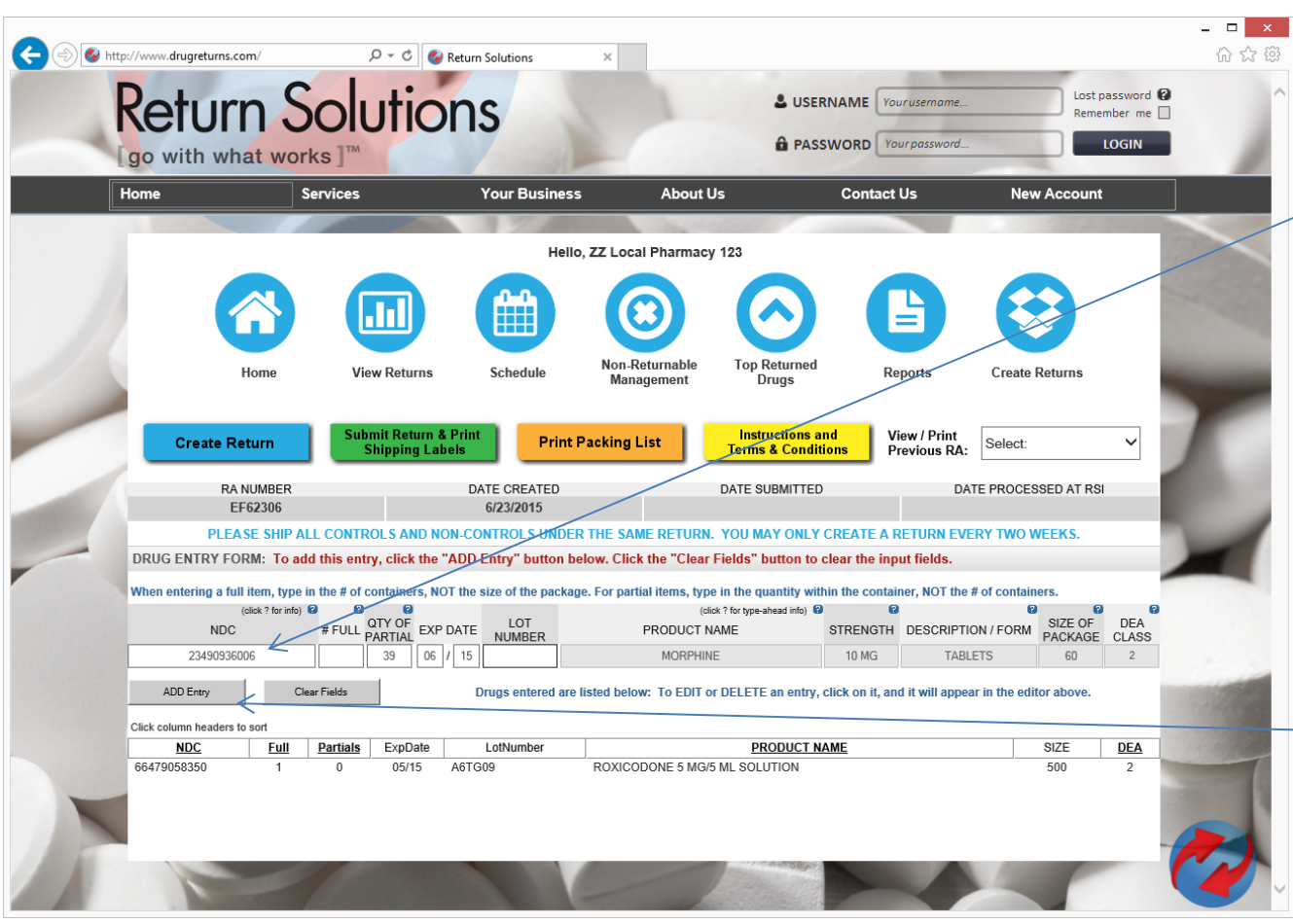

Enter the NDC of the product you would like to inventory into the NDC field and hit enter or tab to the next field.

If the NDC is recognized, the drug information will populate. Simply fill in the quantity, expiration date, and lot number and click the "ADD Entry" Button.

#### Submit Return & Print Shipping Labels

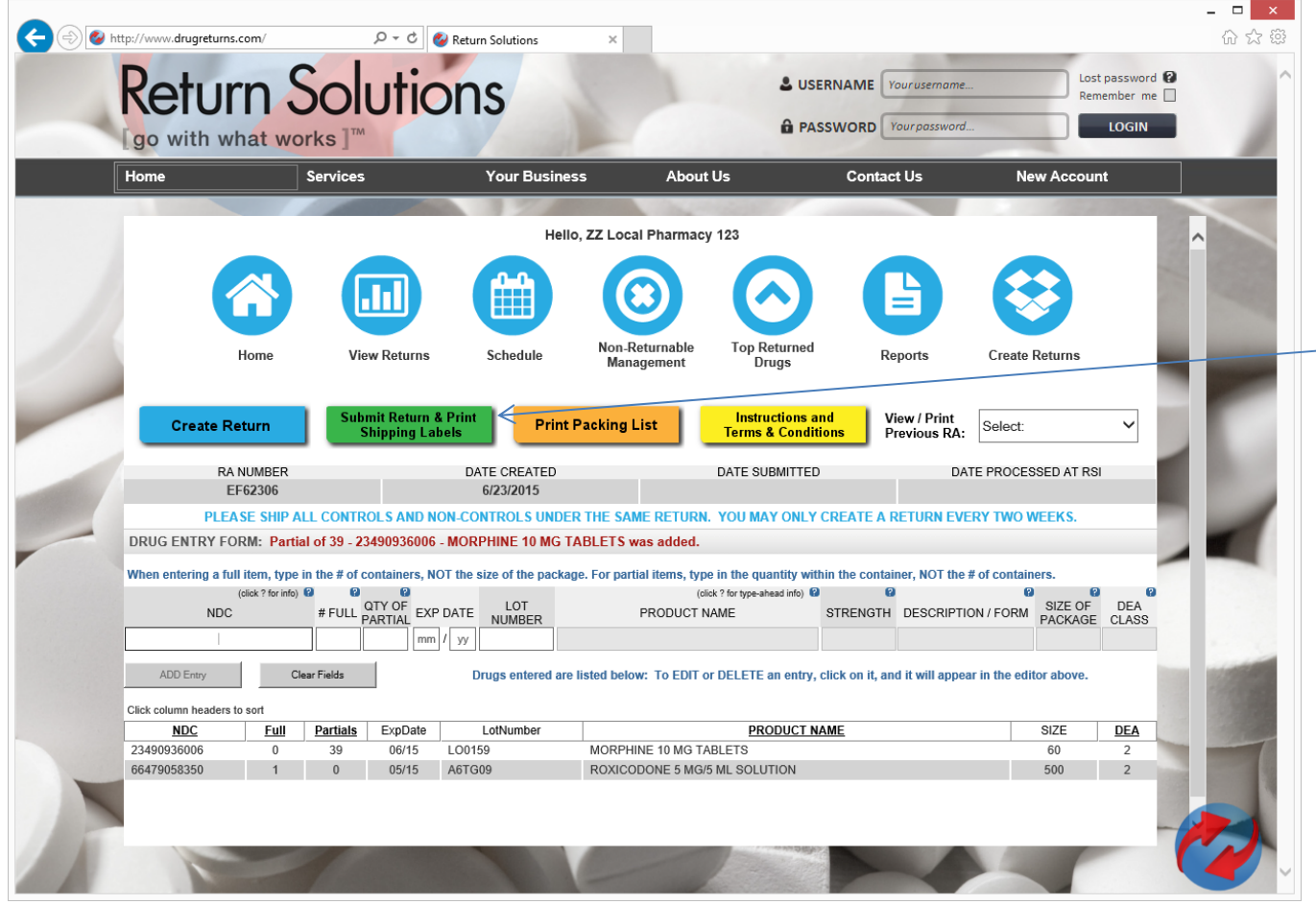

Once you have entered all your items, you are ready to submit your return and print UPS shipping labels. Click "Submit Return & Print Shipping Labels" button.

### Submit Return & Print Shipping Labels

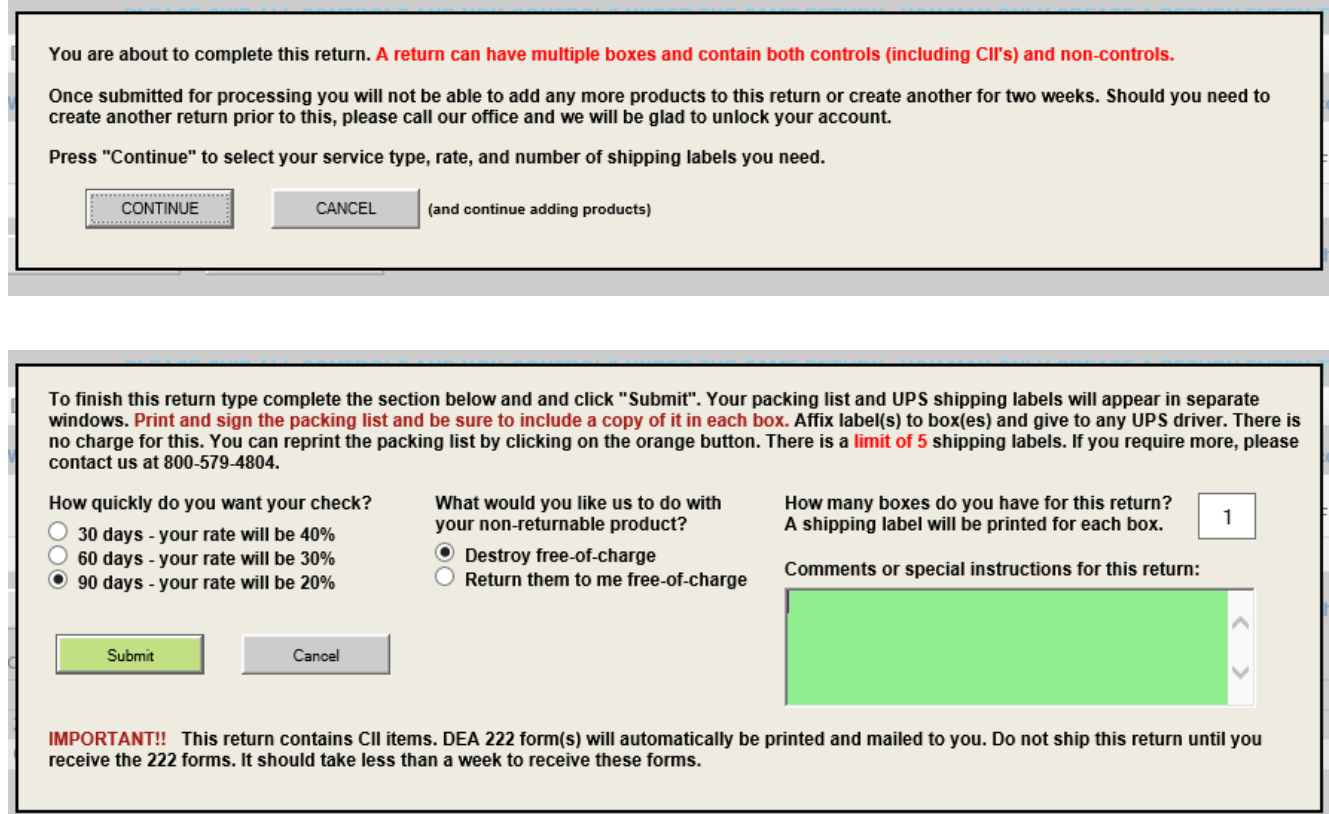

Pop-up windows will explain our process to you and then prompt you to select your timeframe for reimbursement, what you'd like us to do with your nonreturnable items, and enter the number of boxes you have. You must print separate shipping labels for each box, you may not make copies of shipping labels you have already printed.

Once you click "Submit," your return will be submitted to Return Solutions. If C-II items are included in your return, we will mail a DEA 222 form to you.

# Packing List

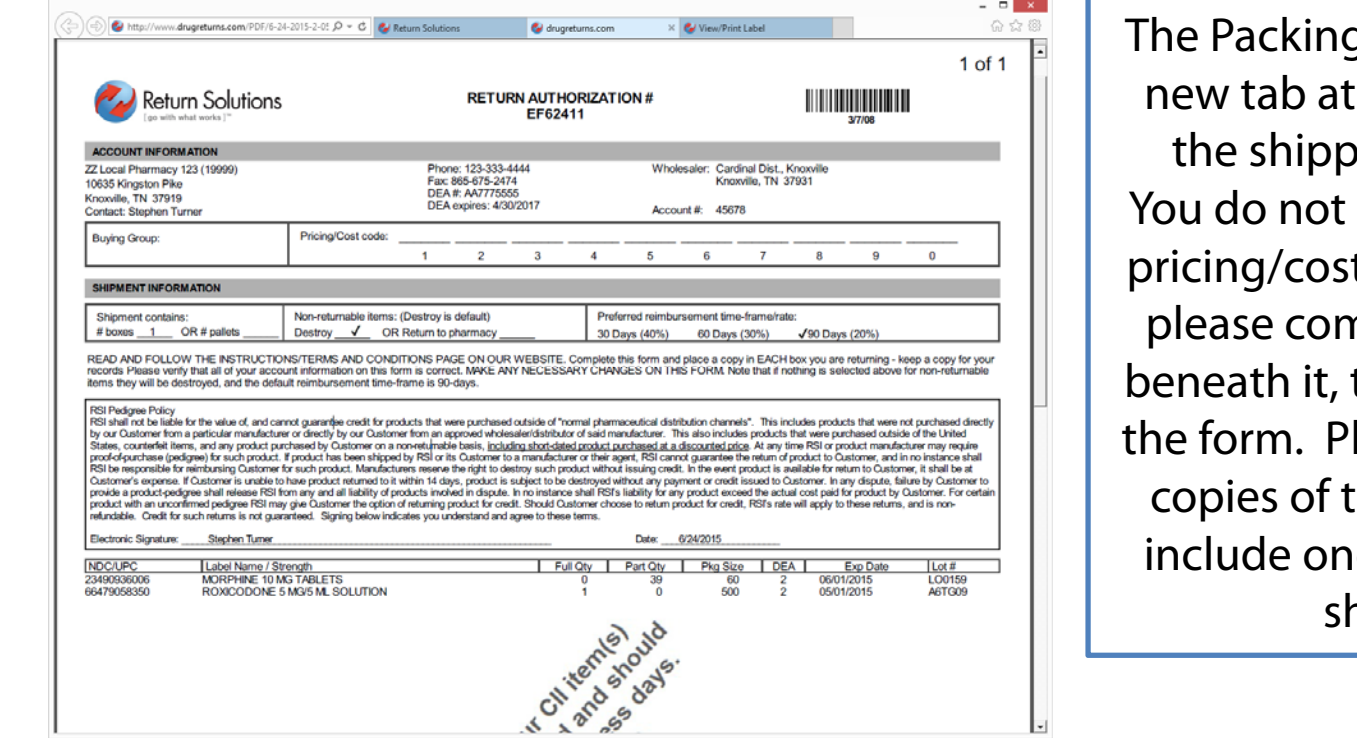

g List will open in a the same time as ing labels open. have to fill out the t code section, but nplete everything then sign and date lease print enough he packing list to ie in each box you  $\mathop{\mathsf{nip}}\nolimits$  to us.

If you have inventoried controls, please bag them separately from non-controls. Everything can go in the same box if it will fit, and we do not have any regulations on box size. The shipping label says 8 pounds, but there is no weight restriction. Please ship all controls, non-controls, and OTC items together in the same return. Simply attach the shipping labels to the boxes and give to your UPS driver.

## Reprint Packing List

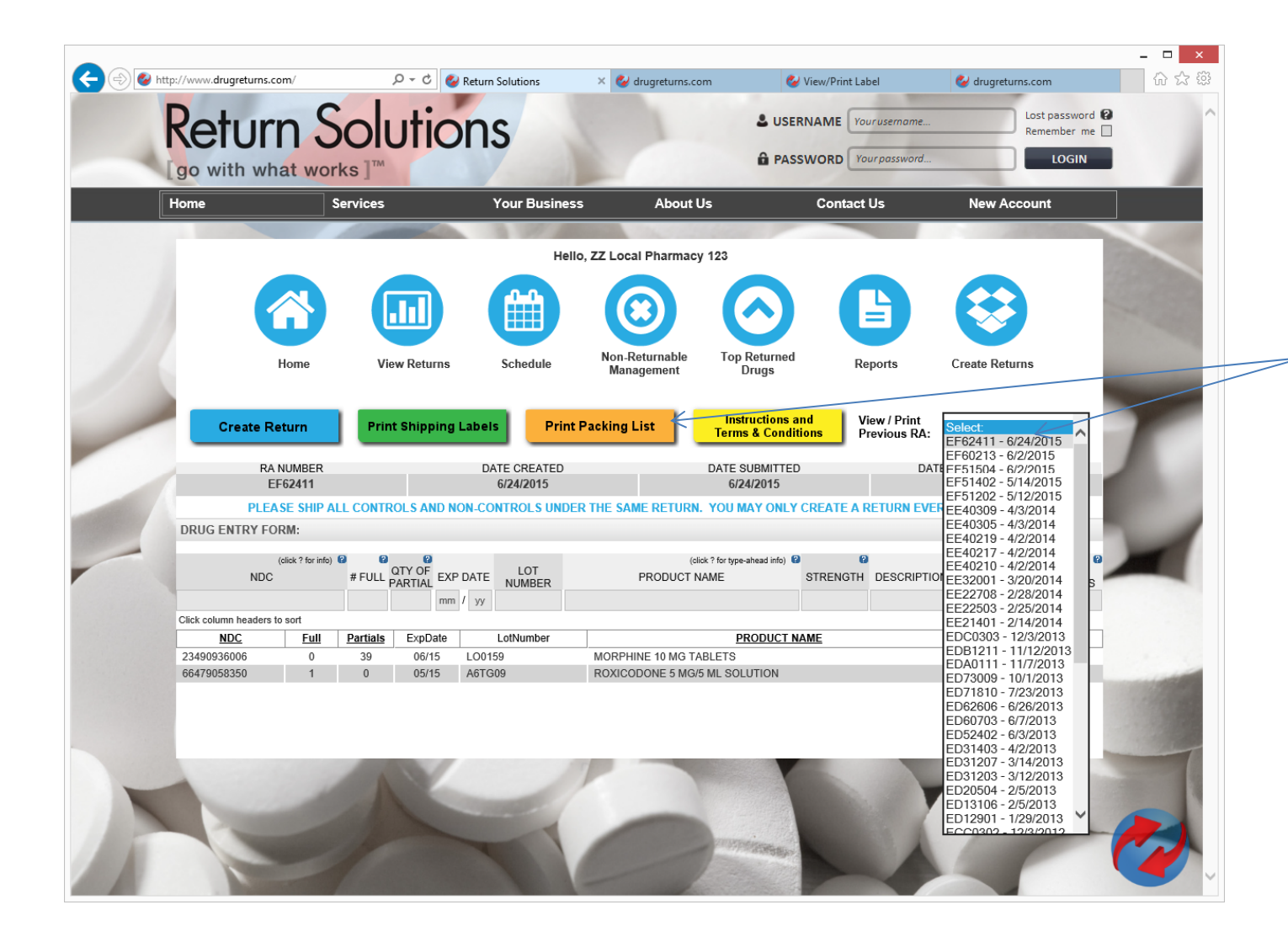

If you need to reprint your packing list, select the top return from the drop down box on the right hand side of the page, then click the orange "Print Packing List" button.

# Shipping Labels

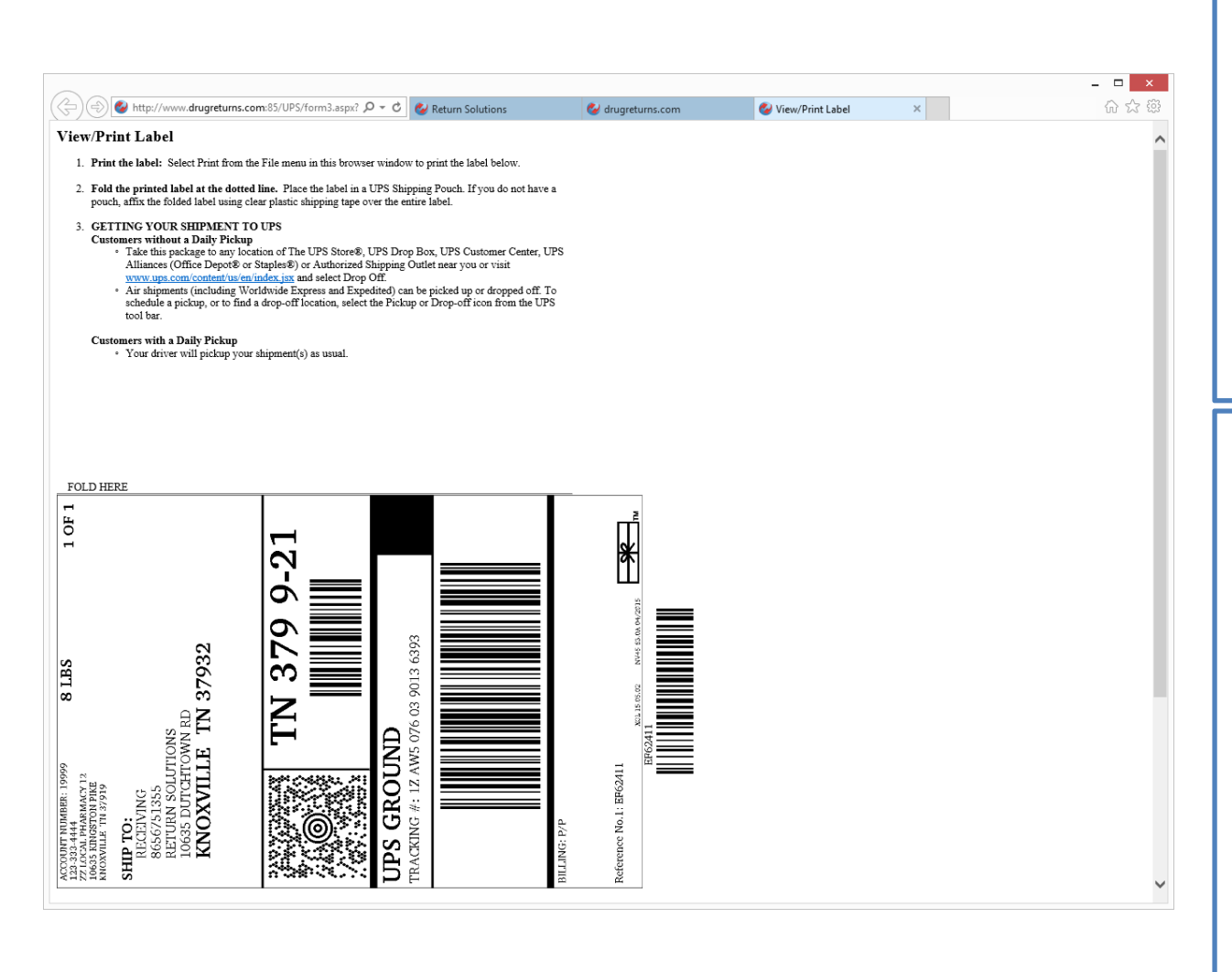

A new tab will open with a shipping label for each box you have to ship. Print the label and attach it to the box with clear tape covering the entire label.

Simply tell the next UPS driver that is in your store that you have packages to be shipped and he will take them. If you do not have a regular UPS shipment, we can mail you FedEx labels so you can schedule a pickup.